# SATA 硬碟安裝及 RAID 設定指南

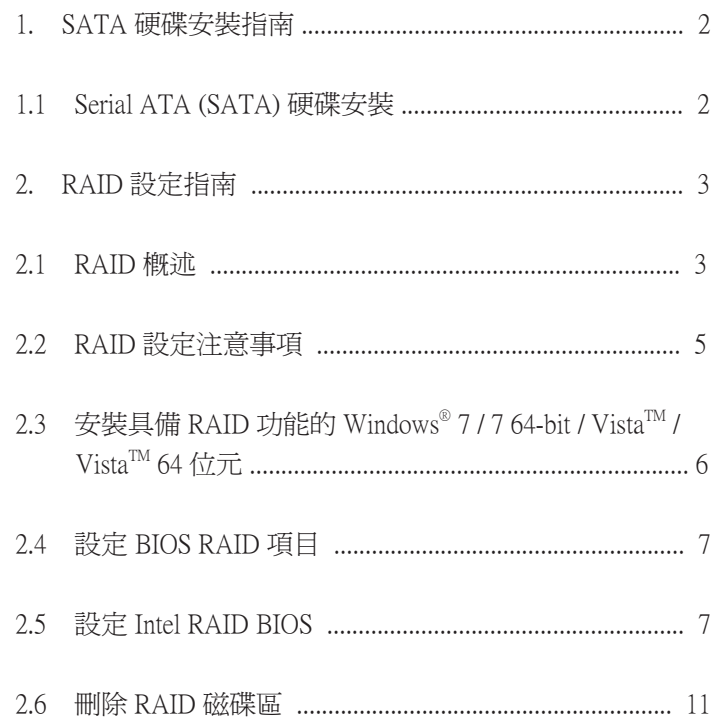

# 1. SATA 硬碟安裝指南

## 1.1 Serial ATA (SATA) 硬碟安裝

 Intel Z77 晶片組支援具備 RAID 功能 ( 包括 RAID 0、 RAID 1、RAID 5、RAID 10 及 Intel Rapid Storage) 的 Serial ATA (SATA) 硬碟。請根據主機板所採用的 Intel 南橋晶 片組,仔細閱讀本指南的 RAID 設定。您可能會在這片 主機板上安裝 SATA 硬碟,供內部儲存使用。如需 SATA 安裝指南,請參閱技術支援光碟「使用者手冊」 中的「Serial ATA (SATA) 硬碟安裝」說明。本節將說明 在 SATA 連接埠上建立 RAID 的方式。

# 2. RAID 設定指南

#### 2.1 RAID 概述

本主機板採用整合 RAID 控制器的 Intel 南橋晶片組,支 援 RAID 0 /RAID 1/ Intel Rapid Storage / RAID 10 / RAID 5 功能, 並配有四個獨立的 Serial ATA (SATA) 通道。 本節 將為您說明 RAID 的基本知識,並引導您設定 RAID 0 / RAID 1/ Intel Rapid Storage / RAID 10 / RAID 5。 RAID

 「RAID」一詞代表「獨立磁碟容錯陣列」(Redundant Array of Independent Disks),是一種將兩個以上硬碟合併 為單一邏輯單 元的方法。 為獲得最佳效能,當建立 RAID 磁碟組時請安裝相同型號及容量的同款磁碟。 RAID 0 ( 資料切分 )

RAID 0 也稱為資料切分技術,可最佳化兩個相同硬碟, 以平行、交錯堆疊的方式讀取及寫入資料。 當兩個硬碟 以單一磁碟方式執行相同工作時,RAID 0 不僅能讓單一 磁碟的資料傳輸速度提升兩倍,並能保持在穩定的資料 傳輸速度,因此能改善資料存取及存取效能。

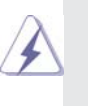

#### 警告!

 儘管 RAID 0 功能可改善存取效能,但無法提供 任何容錯能力。 若對任何 RAID 0 硬碟進行「熱 插拔」操作,會造成資料損壞或資料遺失。

#### RAID 1 ( 資料鏡射 )

RAID 1 也稱為資料鏡射技術,可從磁碟中複製資料映像 ,並將此資料映像保存在第二個磁碟。 磁碟陣列管理軟 體會控制現存 磁碟的所有應用程式,當其中一個磁碟故 障時,另一個磁碟仍存有完整的複製資料,不僅可提供 資料保護功能,還能增加整個系統的容錯能力。

### Intel Rapid Storage

「Intel Rapid Storage」技術的支援能力,您只要使用兩 個相同硬碟,便可建立 RAID 0 及 RAID 1 磁碟組。 「Intel Rapid Storage」技術可在每個硬碟上建立兩個磁碟分割, 用以建立虛擬的 RAID 0 及 RAID 1 磁碟組。 此外,這項 技術還可讓您在 不會遺失任何資料的情況下,變更硬碟 的磁碟分割大小。

#### RAID 10

RAID 10 是內含 RAID 1 區段的切分設定,其區段為 RAID 1 陣列。 此設定擁有與 RAID 1 相同的容錯能力,並具備 與鏡射 功能一樣的容錯額外負荷能力。 RAID 10 藉由切 分 RAID 1 區段來達到高輸入 / 輸出速率。 在某些情況 下,使用 RAID 10 設 定可承受多個磁碟同時發生故障, 不過此設定至少需要四個硬碟。

#### RAID 5

 RAID 5 會切分三個以上硬碟的資料及同位資訊。 RAID 5 設定的優點包括較佳的硬碟效能、容錯能力及更高的儲 存容量。 RAID 5 設定最適合用於交易處理、關聯式資料 庫應用程式、企業資源規劃,以及其他企業系統。此設 定至少要使用三個相同硬碟。

- 2.2 RAID 設定注意事項
	- 1. 當您要建立 RAID 0 (切分) 以取得更高效能時,請使 用兩個全新磁碟,建議使用兩個相同容量大小的 SATA 磁碟。若您使用兩個不同大小的磁碟,會使用較小容 量的硬碟作為兩個磁碟的基本儲存容量。舉例來說, 若其中一個硬碟的儲存容量為 80 GB,另一個硬碟的 容量為 60 GB,則 80 GB 磁碟的最大儲存容量會變成 60 GB,而此 RAID 0 磁碟組的總計儲存容量為 120 GB。
	- 2. 您可使用兩個全新的磁碟,或使用現有磁碟搭配一個 全新的磁碟來建立 RAID 1 ( 鏡射 ) 陣列, 以取得更高 的資料保護能力 ( 新磁碟的容量必須等於或大於現有 磁碟的容量)。若您使用兩個不同大小的磁碟,則會 使用較小容量的硬碟作為基本儲存容量。 舉例來說, 若其中一個硬碟的儲存容量為 80 GB,另一個硬碟的 容量為 60 GB,則 RAID 1 磁碟組的最大儲存容量會變 成 60 GB。
	- 3. 在建立新的 RAID 陣列之前,請先確定硬碟的狀態。

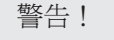

在建立 RAID 功能之前,請先備份個人資料。在建 立 RAID 的過程中,系統會詢問您是否「清除磁碟 資料」, 建議選擇「是」,以便在乾淨的環境中使 用您日後建立的資料。

## 2.3 安裝具備 RAID 功能的 Windows® 7 / 7 64 位元

/ Vista<sup>TM</sup> / Vista<sup>TM</sup> 64 位元

Windows® XP / XP 64 位元不支援 RAID 功能。

 若您想要在具備 RAID 功能的 SATA / SATAII / SATA3 硬 碟上安裝 Windows®71764 位元 / Vista $^{\text{\tiny{\rm TM}}}$  / Vista $^{\text{\tiny{\rm TM}}}$ 64 位元, 請依照下方的步驟操作。 步驟 1: 設定 BIOS。 A. 在 BIOS SETUP UTILITY 中,進入 [Advanced] (進階) 畫面的 [Storage Configuration] ( 儲存裝置組態 )。 B. 將 [SATA Mode Selection] (SATA 操作模式 ) 設為 [RAID]。 步驟 2: 參考「RAID 安裝指南」設定 RAID。 在開始設定 RAID 功能之前,您必須先查看「技術支援 光碟」的安裝指南,以確保組態設定正確。 請參閱「技 術支援光碟」中的「SATA 硬碟安裝及 RAID 設定指南」, 其路徑位於下列資料夾:.. \ RAID Installation Guide 步驟 3: 在系統上安裝 Windows® 7 / 7 64 位元 / Vista™ /  $V$ ista $^{TM}$  64 位元作業系統。

在 Windows® 7 / 7 64 位元 / Vista™ / Vista™ 64 位元作業系統安裝完畢之後, 若您想要管理 RAID 功能,您可參考「RAID 安裝指南」及「Intel Rapid Storage 資訊」進行 RAID 設定。 請參閱「技術支援光碟」中的「SATA 硬碟安裝 及 RAID 設定指南」,其路徑位於下列資料夾: ..\ RAID Installation Guide; 以及光碟中的「Intel Rapid Storage 使用說明」,其路徑位於下列資料夾: .. \ Intel Rapid Storage Information

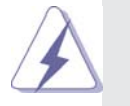

**The orient State State State State State State State** State State State State State State State State State State State State State State State State State State State State State State State State State State State Stat 重新安裝「技術支援光碟」中的「SATA2 驅動程式」,便可 同時在您的系統安裝「Intel Rapid Storage」。

## 2.4 設定 BIOS RAID 項目

當硬碟安裝完成之後,在進行 RAID 設定之前,請 先設定 BIOS 的必要 RAID 項目,請執行系統開機, 然後按下 <F2> 鍵進入 BIOS 設定公用程式。 反白 [Advanced] (進階) 並按下 <Enter>, 即會出現 BIOS 設定公用程式的主介面。 請將 [Configure SATA as] ( 將 SATA 設為 ) 選項設為 [RAID]。 在退出 BIOS 設定程式之前,請先儲存所做的變更。

2.5 設定 Intel RAID BIOS

 重新啟動電腦, 請等待直到 RAID 軟體提示您按下 <Ctrl+I>。

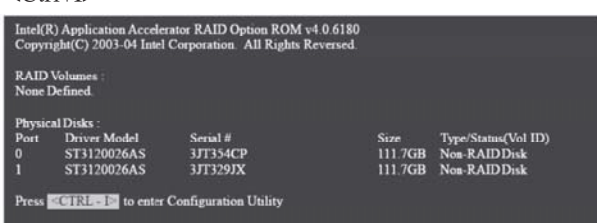

按下 <Ctrl+I>, 即會出現 Intel RAID 公用程式 - [Create RAID Volume] ( 建立 RAID 磁碟區 ) 視窗。

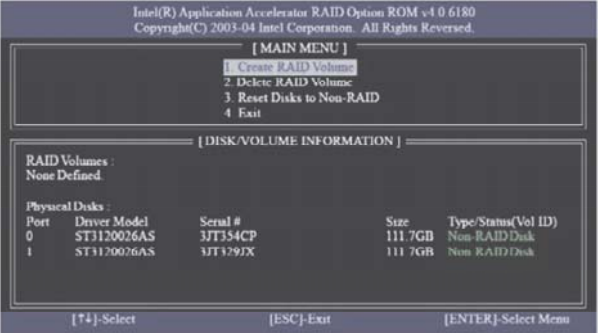

 選擇 [Create RAID Volume] ( 建立 RAID 磁碟區 ) 選 項,然後按下 <Enter>。

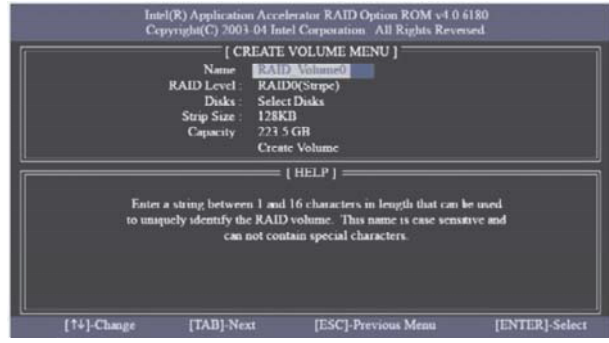

在 [Create Volume Menu] ( 建立磁碟區功能表 ) 的 [Name] (名稱) 項目下方,輸入唯一的 RAID 磁碟區 名稱 (1-16 個字母),然後按下 <Enter>。

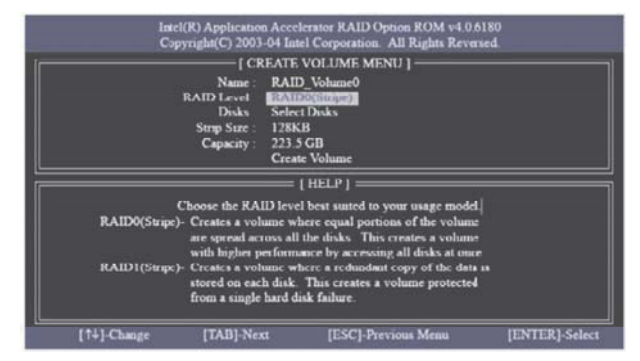

 使用向上鍵或向下鍵選擇所需的 [RAID Level] (RAID 層級)。在 RAID 層級中,您可選擇 [RAID0 (Stripe)] (RAID0 ( 切分 ))、[RAID1 (Mirror)] (RAID1 ( 鏡射 ))、 [RAID 5]或[RAID 10]。按下 <Enter>,然後選擇 [Strip Size] ( 磁碟區塊大小 )。

**8**

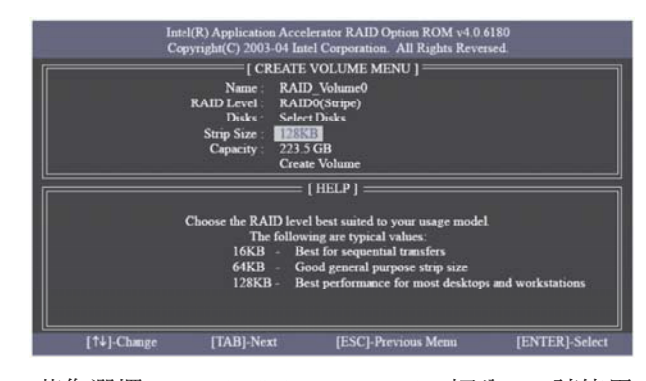

若您選擇 [RAID0 (Stripe)] (RAID0 (切分)),請使用 向上鍵或向下鍵選擇 RAID 0 陣列的磁碟區塊大小, 然後按下 <Enter>。可使用的數值範圍為 8 KB 至 128 KB, 預設選項則為 128 KB。 請根據預計的磁 碟使用方式,選擇適合的磁碟區塊大小。

- ‧ 8 /16 KB 低磁碟使用量
- ‧ 64 KB 一般磁碟使用量
- ‧ 128 KB 高磁碟使用量

當磁碟區塊大小設定完畢之後,請按下 <Enter>設 定磁碟的 [Capacity] ( 容量 )。

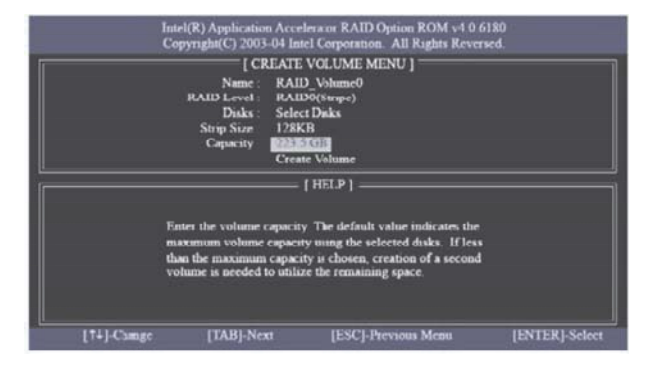

[Capacity] ( 容量 ) 設定結束後, 請按下 <Enter>。

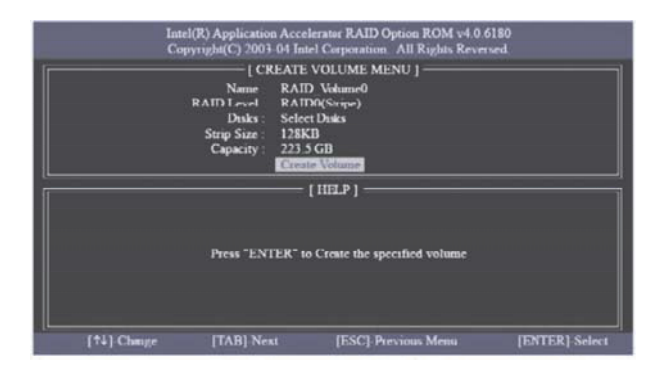

在 [Create Volume] ( 建立磁碟區 ) 項目下方按下 <Enter>, 公用程式即會跳出一個確認訊息 ( 如下所 示)。

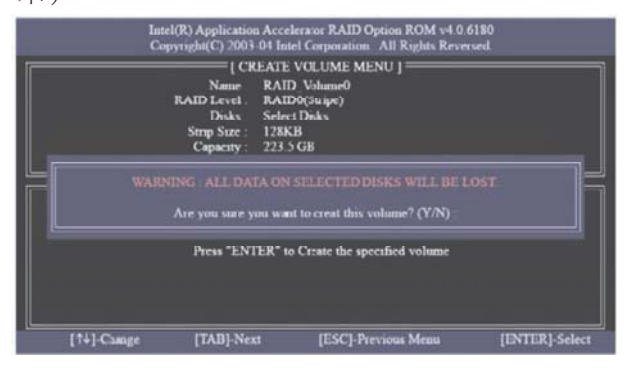

按下 <Y> 即可完成 RAID 設定。

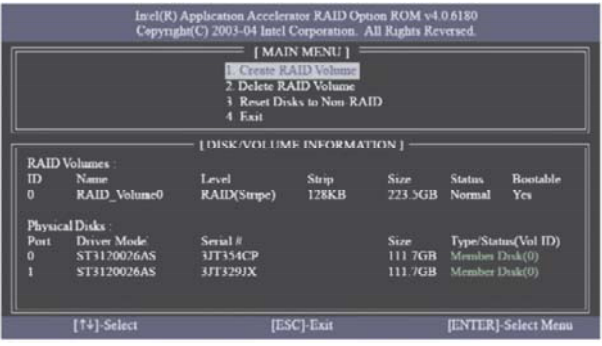

在完成所有設定後,即可檢視所建立 RAID 的詳細 資訊。

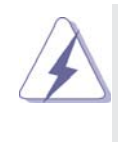

 請注意,在 BIOS RAID 的環境中一次只能建立一個 RAID 磁碟分割。 若您想要新增額外的 RAID 磁碟 分割,請在作業系統安裝完畢後,使用 Windows 環 境下的 RAID 公用程式來設定 RAID 功能。

2.6 刪除 RAID 磁碟區

若您想要刪除 RAID 磁碟區,請選擇 [Delete RAID Volume] ( 刪除 RAID 磁碟區 ) 選項並按下 <Enter>, 然後依照畫面上的指示操作。

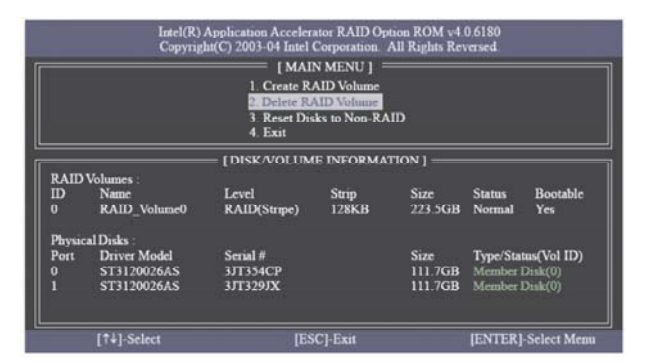